## Submit ANZSNM 2015 abstract

When you select the Submit ANZSNM 2015 abstract button you have the option to create a new account or sign in as an existing user. If you submitted content to ANZSNM 2014, you will have an author account. Log in as an existing user with your email address and password.

If you are a new user follow the instructions below.

- **1. Creating an author account - New Users**
	- a. Complete your contact details and select the Sign Up button.

### Create an Account

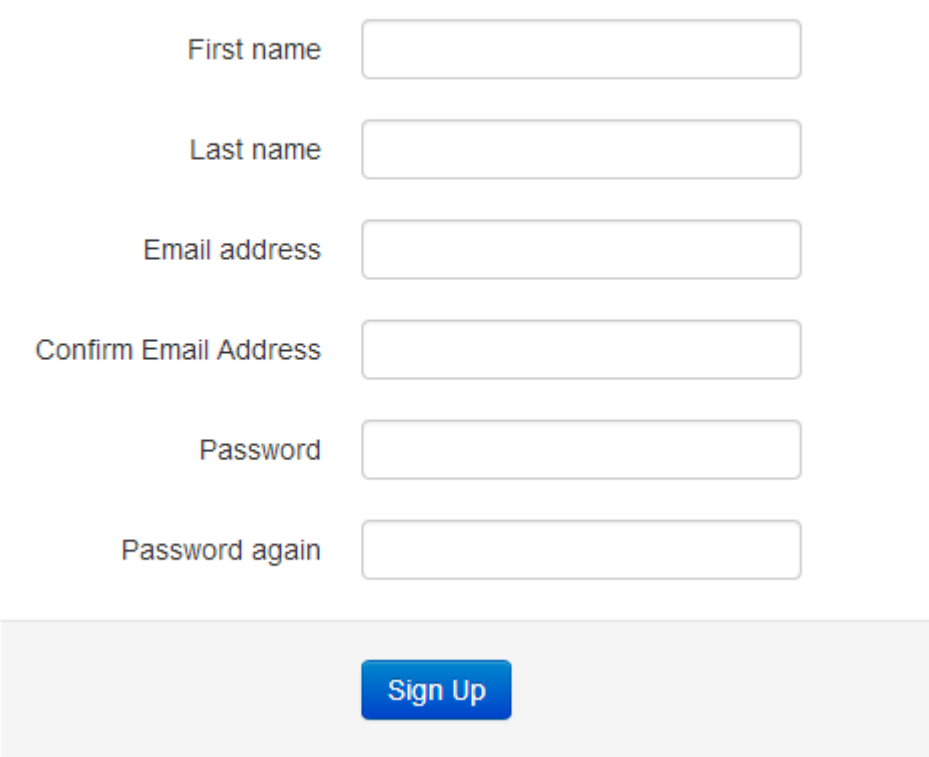

b. You will then be requested to complete your author profile.

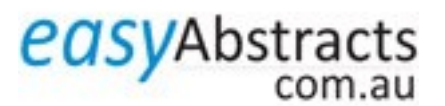

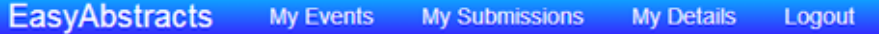

You have successfully joined ANZSNM 2015 Conference . Please take a moment to complete your Author Profile.

## **Author Details**

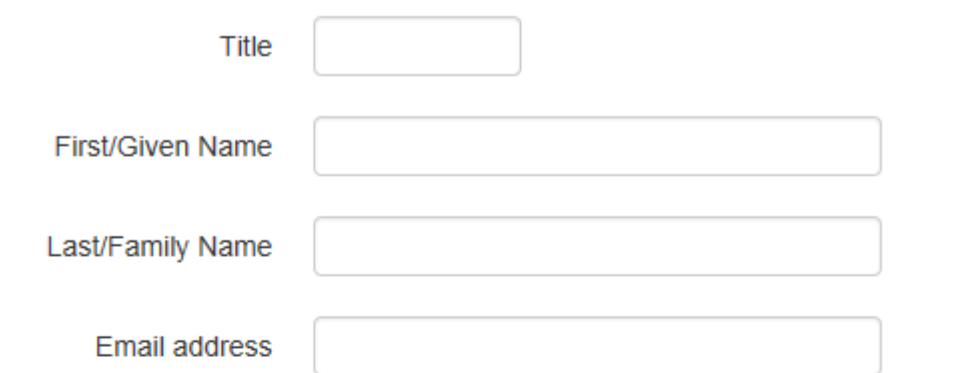

# **Organisation Details**

easyAbstracts

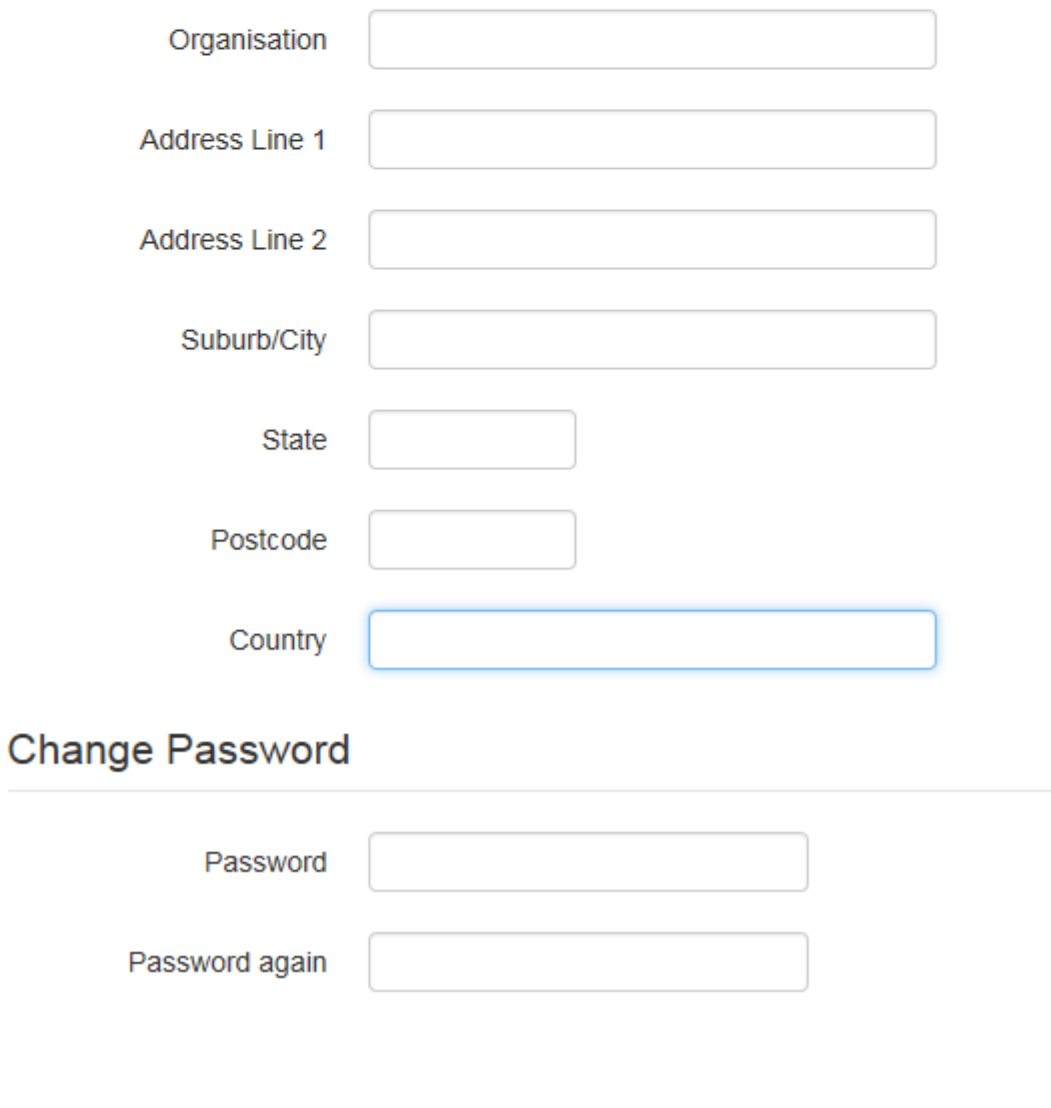

c. Complete the details and select the **Save** button.

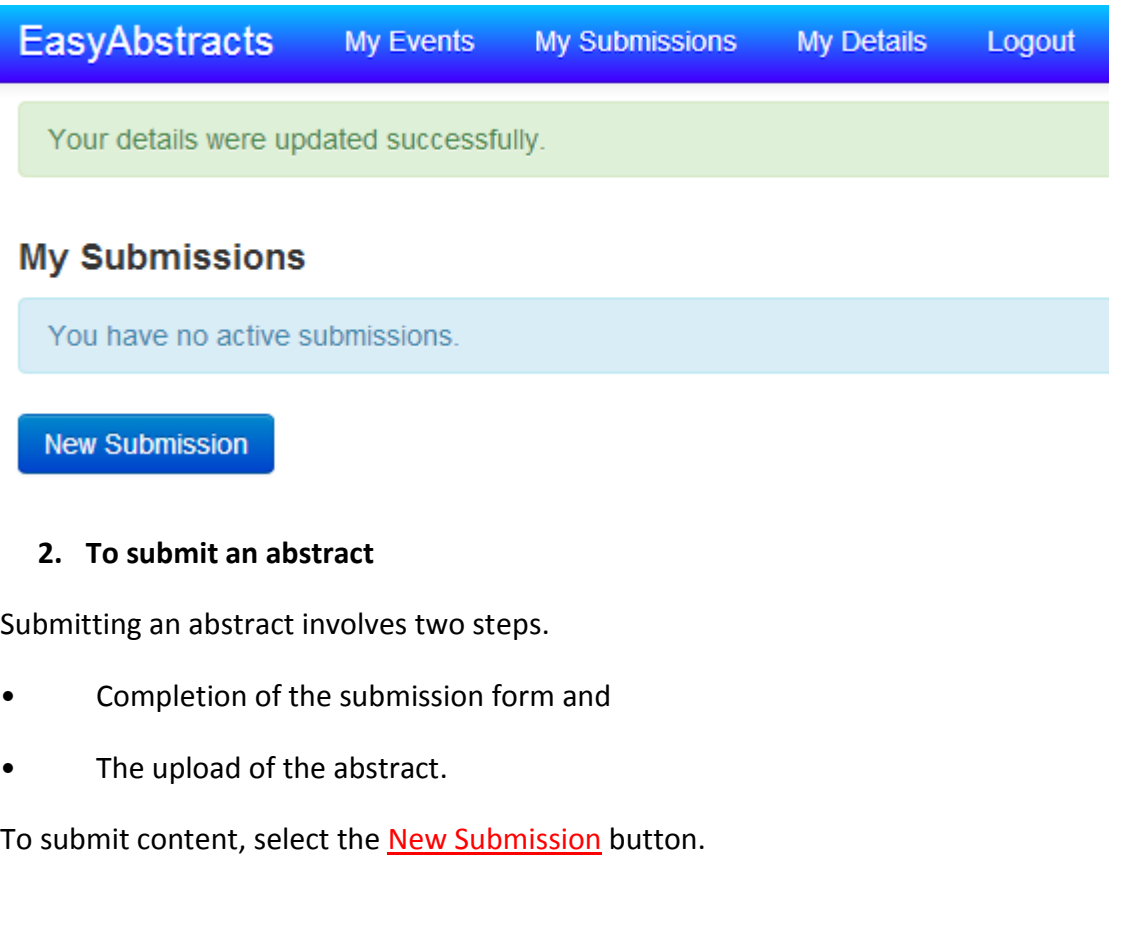

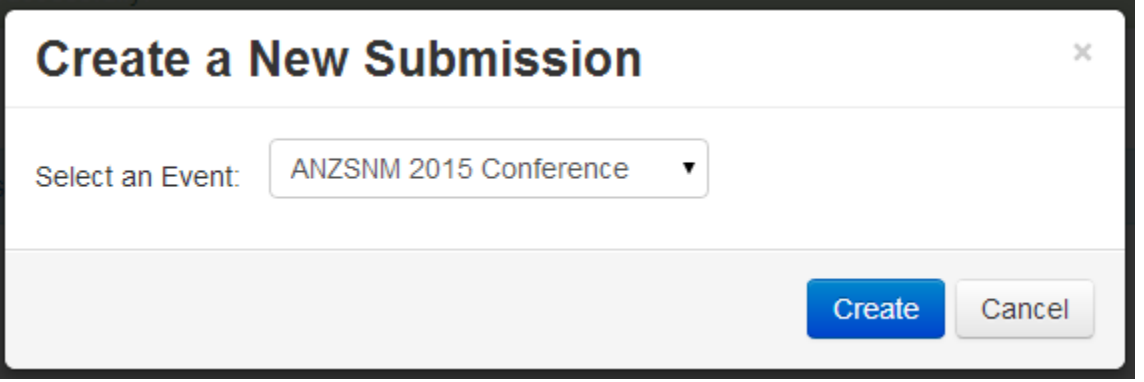

#### **a. Submission form**

When an event has been selected, the event specific submission form is available for the author to complete.

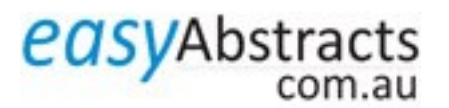

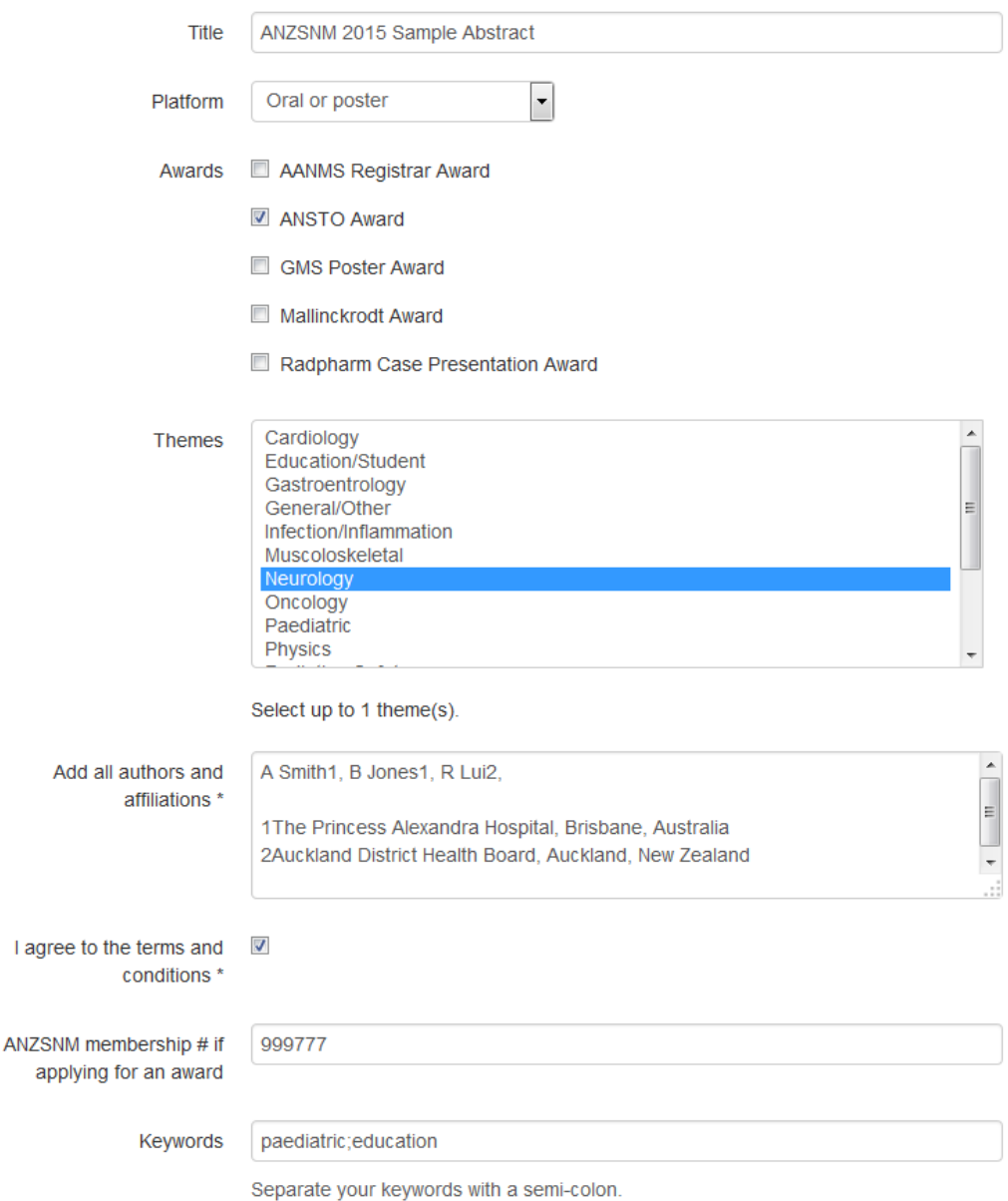

You must add all authors and affiliations into the text box in the format as shown below.

•Authors - Authors' names should be supplied as given names (provide only the first initial), surname (family) -last format.

•Affiliation - Institutional affiliations should be indicated with numbers following the author name. All affiliations should contain institution, city and country and be in sentence case.

A Smith1, B Jones1, R Lui2,

1The Princess Alexandra Hospital, Brisbane, Australia 2Auckland District Health Board, Auckland, New Zealand

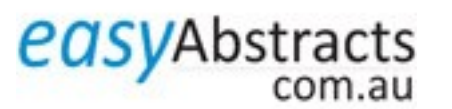

## **Presenter Details**

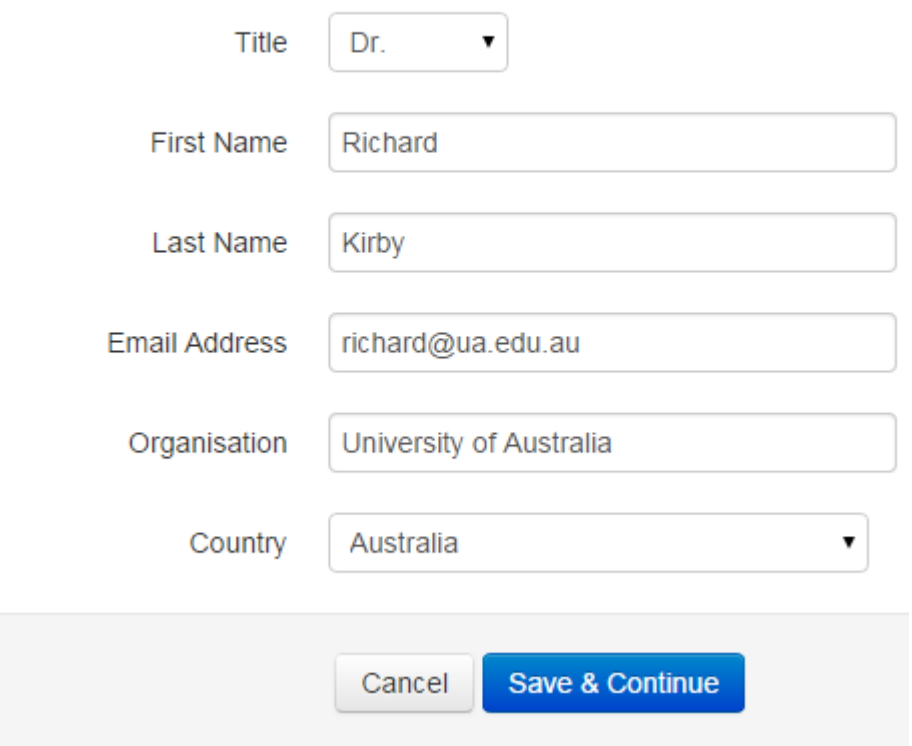

Complete the submission form and select **Save and Continue**. You will be directed to the Upload screen. A message "Your submission was saved successfully" will appear on the top of the page.

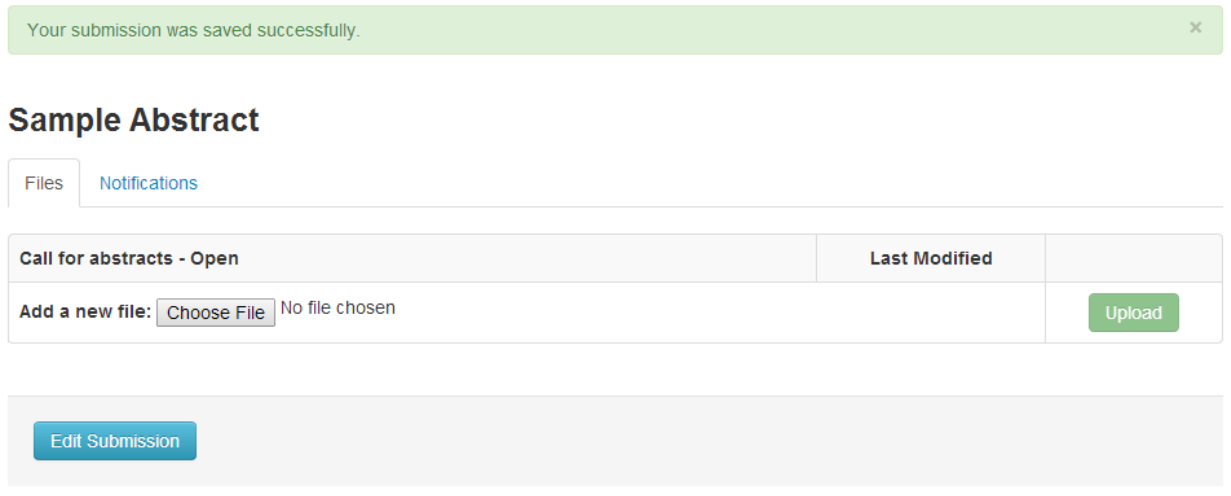

#### **b. Abstract Upload**

Select the Choose File button next to *Add a new file*. Locate your file for blind review making sure it does not list authors and affiliations and select the Upload button.

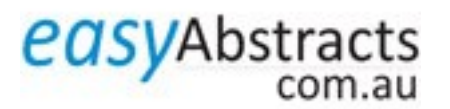

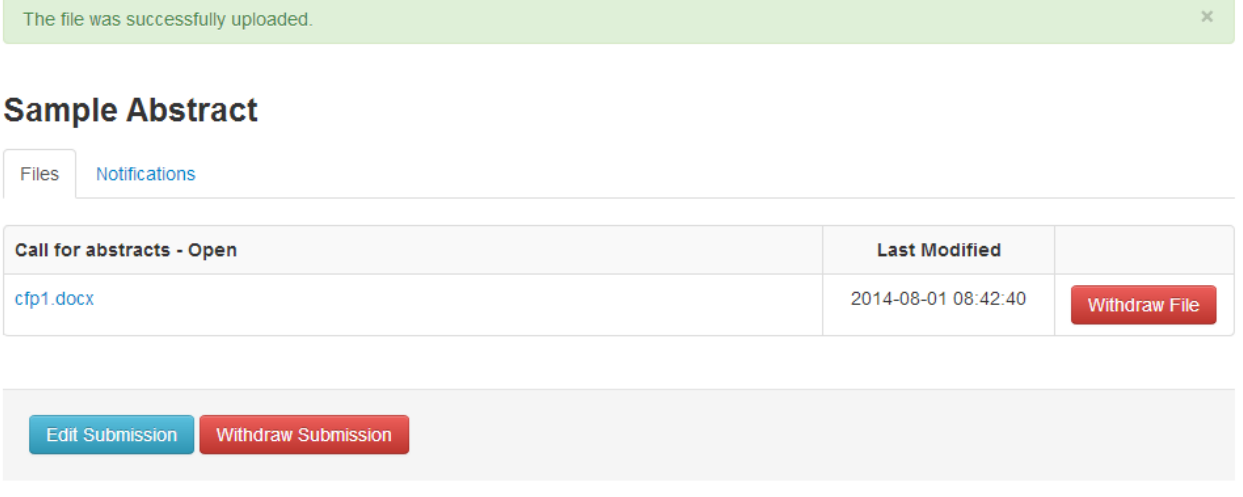

#### **c. How will I know that I have successfully uploaded my abstract?**

If the upload was successful, a message "The file was successfully uploaded" will appear together with a link to your abstract. You will also receive a confirmation email.

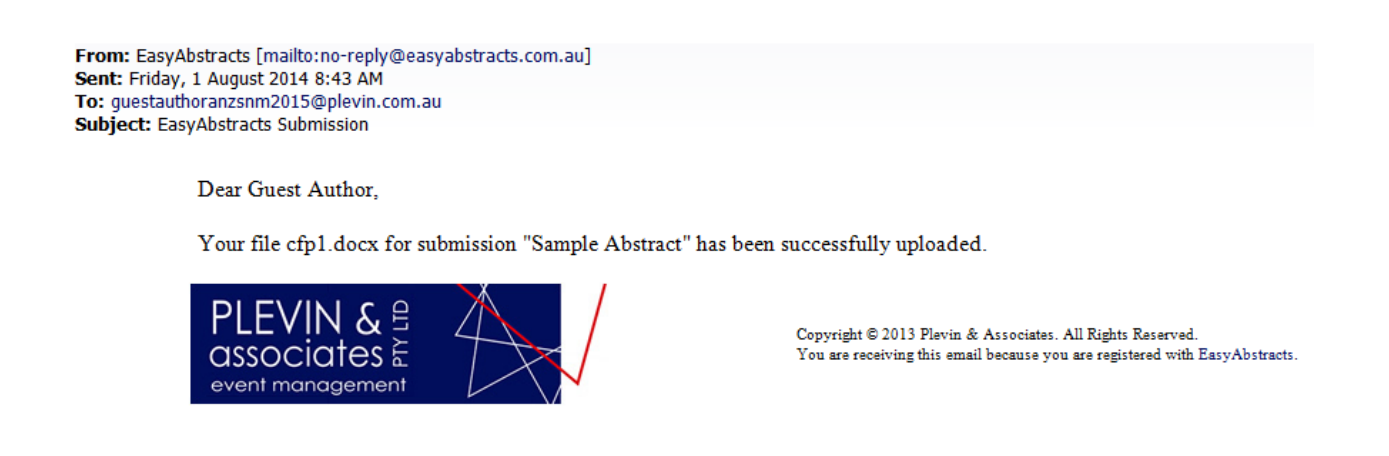

Your abstract will be automatically allocated an ID number which you can view by selecting the "My Submissions" menu at the top of the screen.

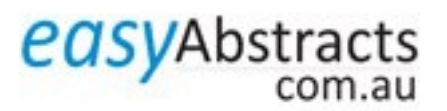

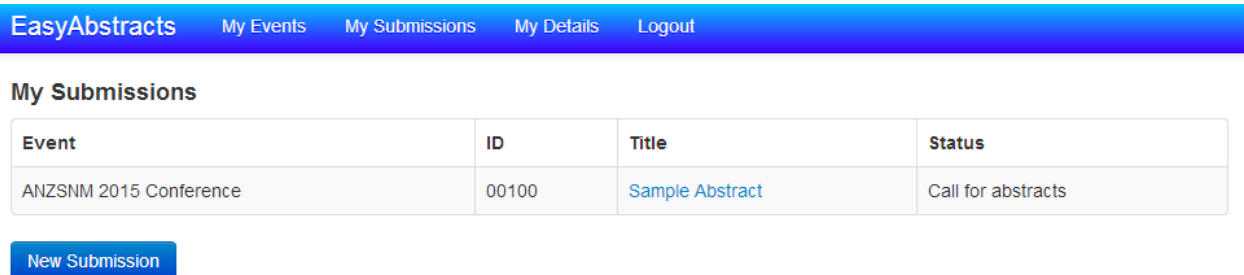

#### **3. How do I update or replace my abstract?**

When the abstract is uploaded, the options of Withdraw File and Withdraw Submission are available.

#### **Sample Abstract**

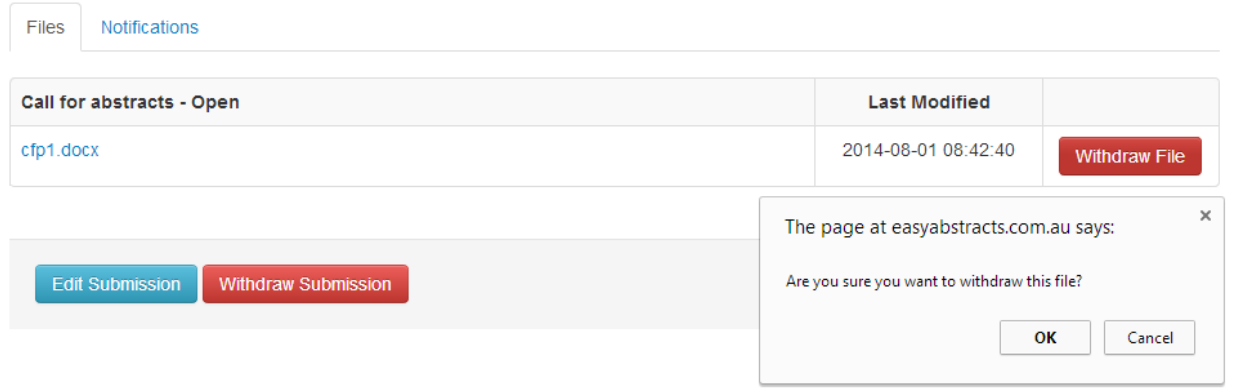

To update or replace an abstract, select Withdraw File. This presents an OK/Cancel option.

Select OK. When the abstract is withdrawn, the option to upload a new file becomes available.

#### **Sample Abstract**

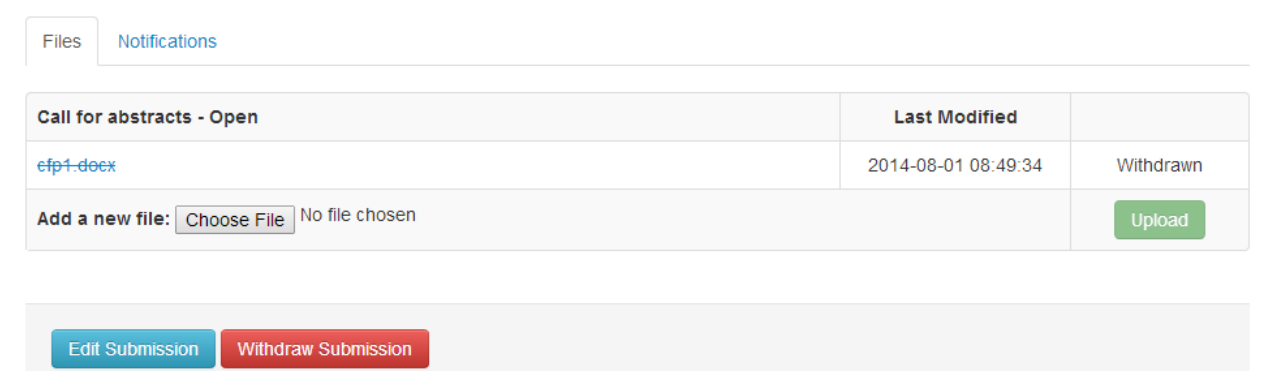

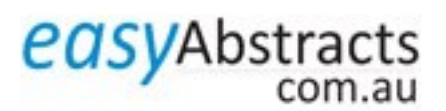

To upload a revised abstract, follow the same procedure as the original submission. Select the Choose File button next to *Add a new file*. Locate your file and select the Upload button.

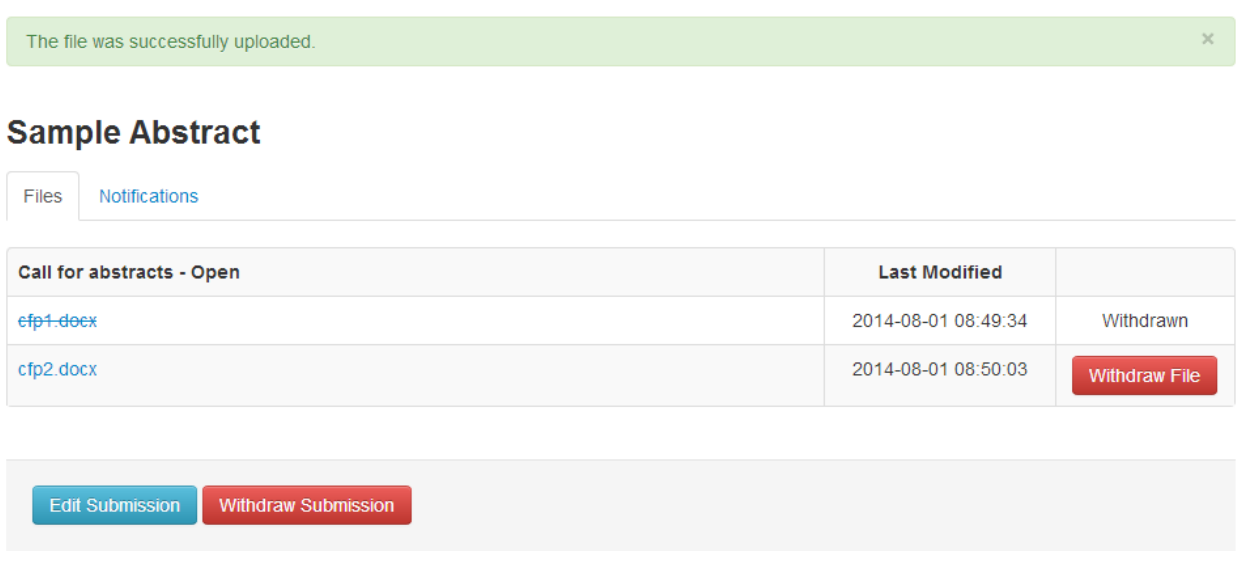

#### **4. How do I withdraw my submission?**

To withdraw your submission, select Withdraw Submission. This presents an OK/Cancel option.

You will not be able to resubmit the submission later. Are you sure you want to withdraw this submission?

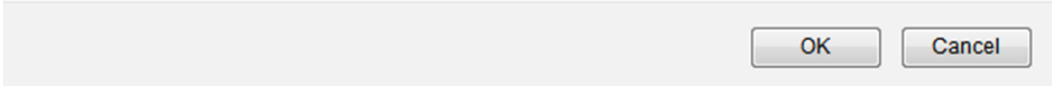

The My Submissions menu Status is now shown as **Call for Abstracts – Withdrawn.**

The submission and any uploaded files will not be reviewed.

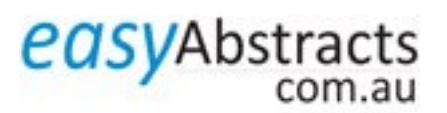